#### Configuração do Microsoft Outlook 2007 e 2010

Passos para configurar o **Microsoft Outlook 2007/20010** com a sua conta de e-mail:

#### **1º:** Abrir o **Microsoft Outlook**

**2º:** Clicar no menu "**Ferramentas**" e de seguida em "**Definições de Contas...**"

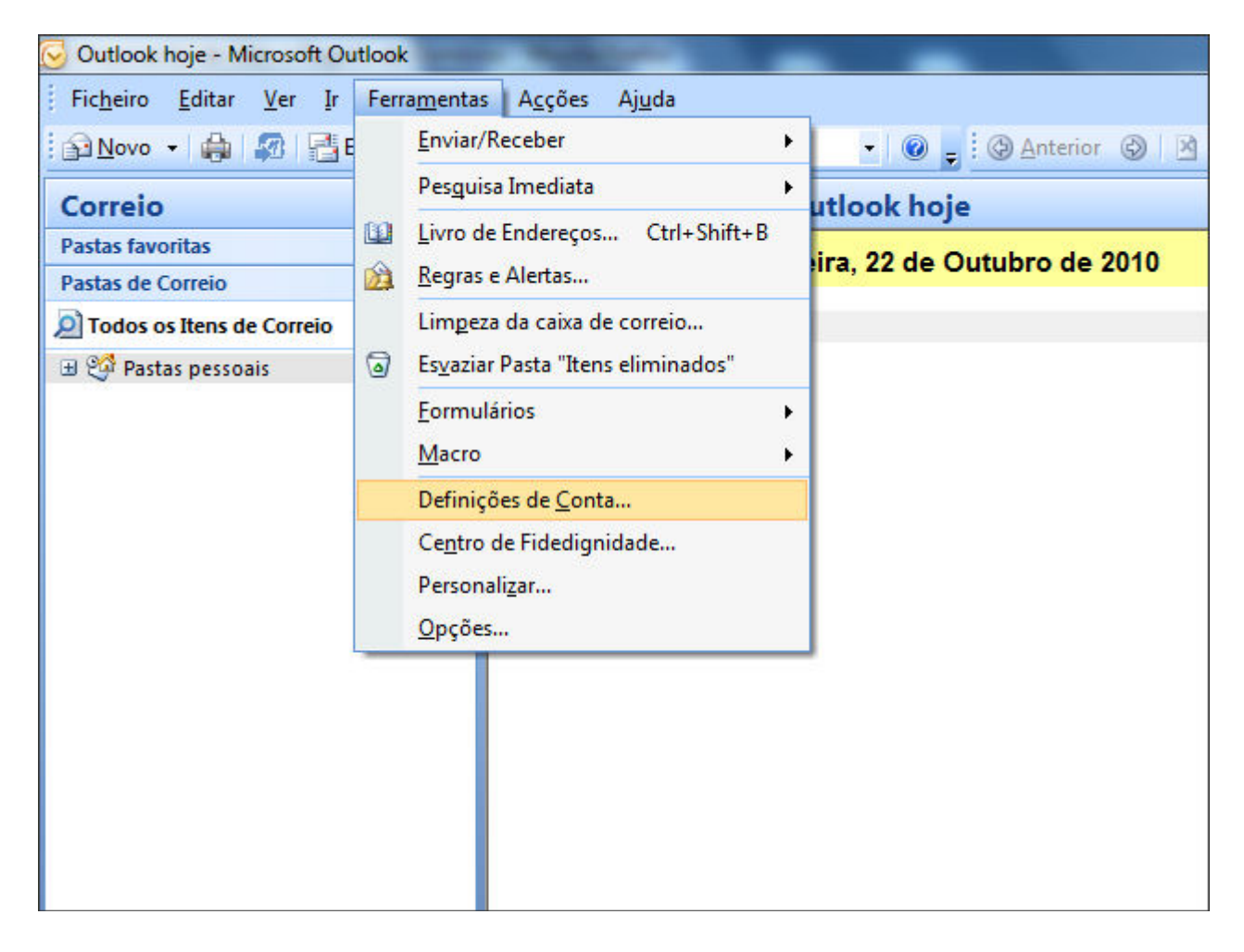

**3º:** Escolher o separador "**Correio Electrónico**" e clicar "**Novo...**"

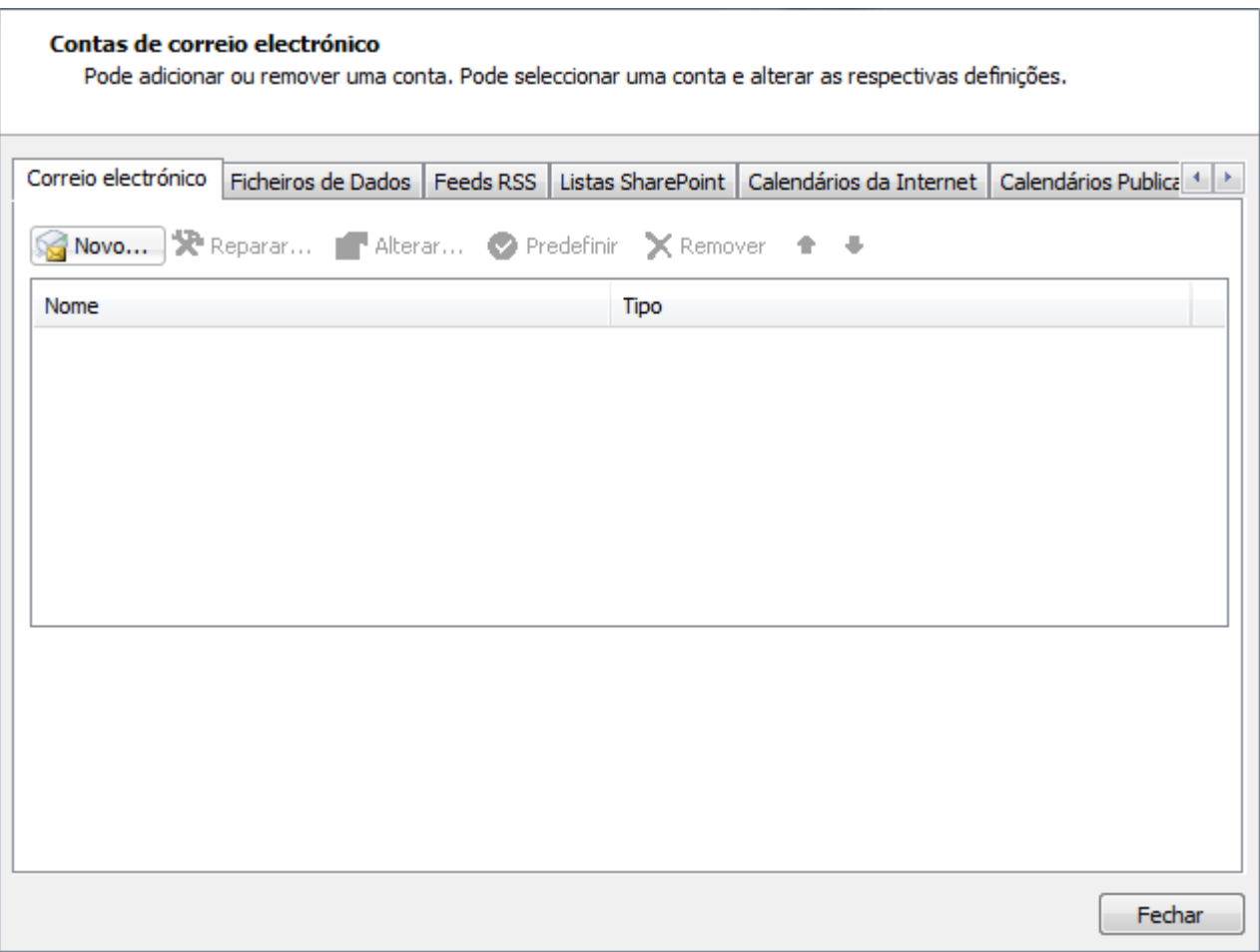

**4º:** Escolher a opção "**Microsoft Exchange, POP3, IMAP ou HTTP**" e clicar "**Seguinte**"

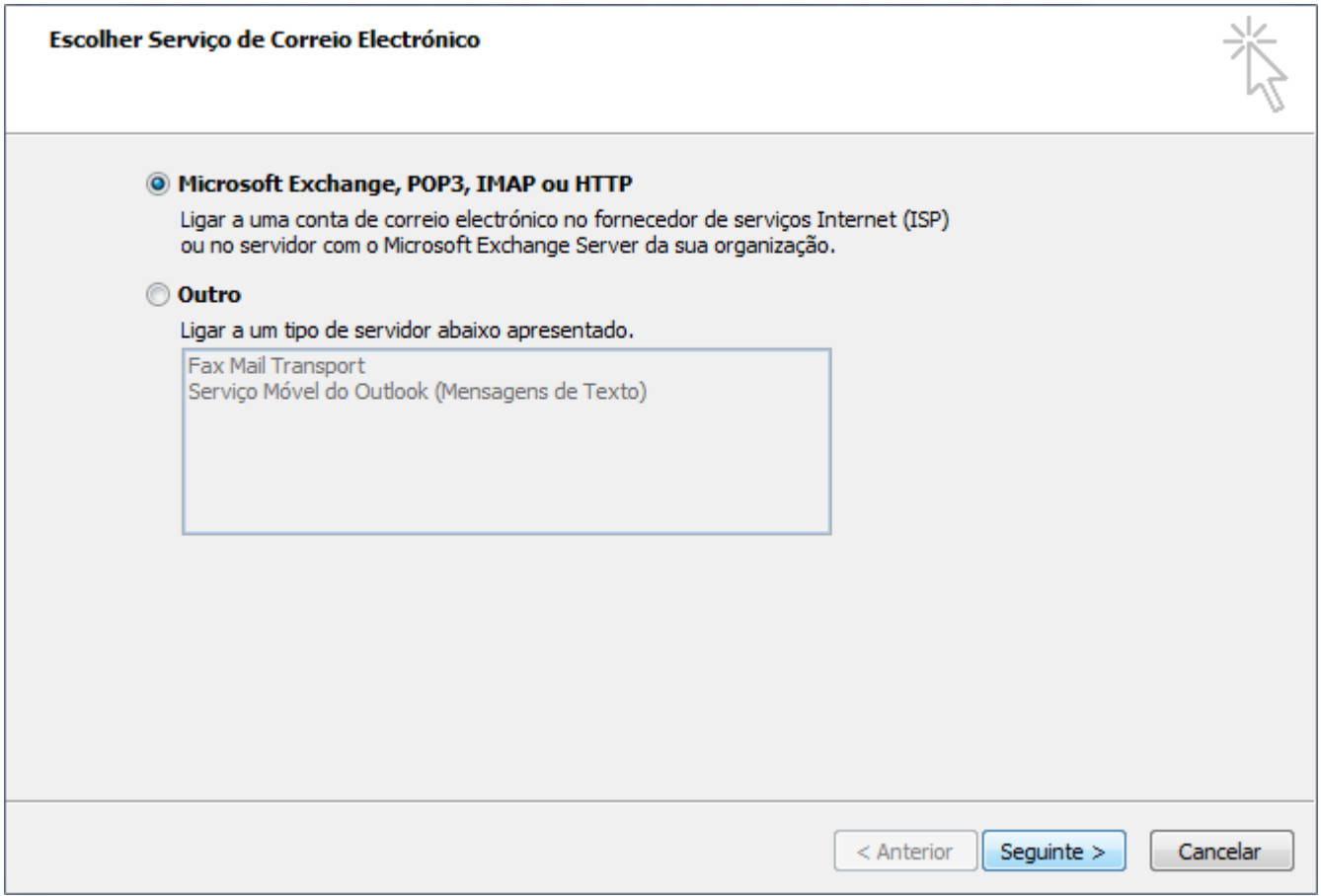

**5º:** Seleccionar a opção "**Configurar manualmente as definições do servidor ou tipos de servidor adicionais**" e clicar "**Seguinte**"

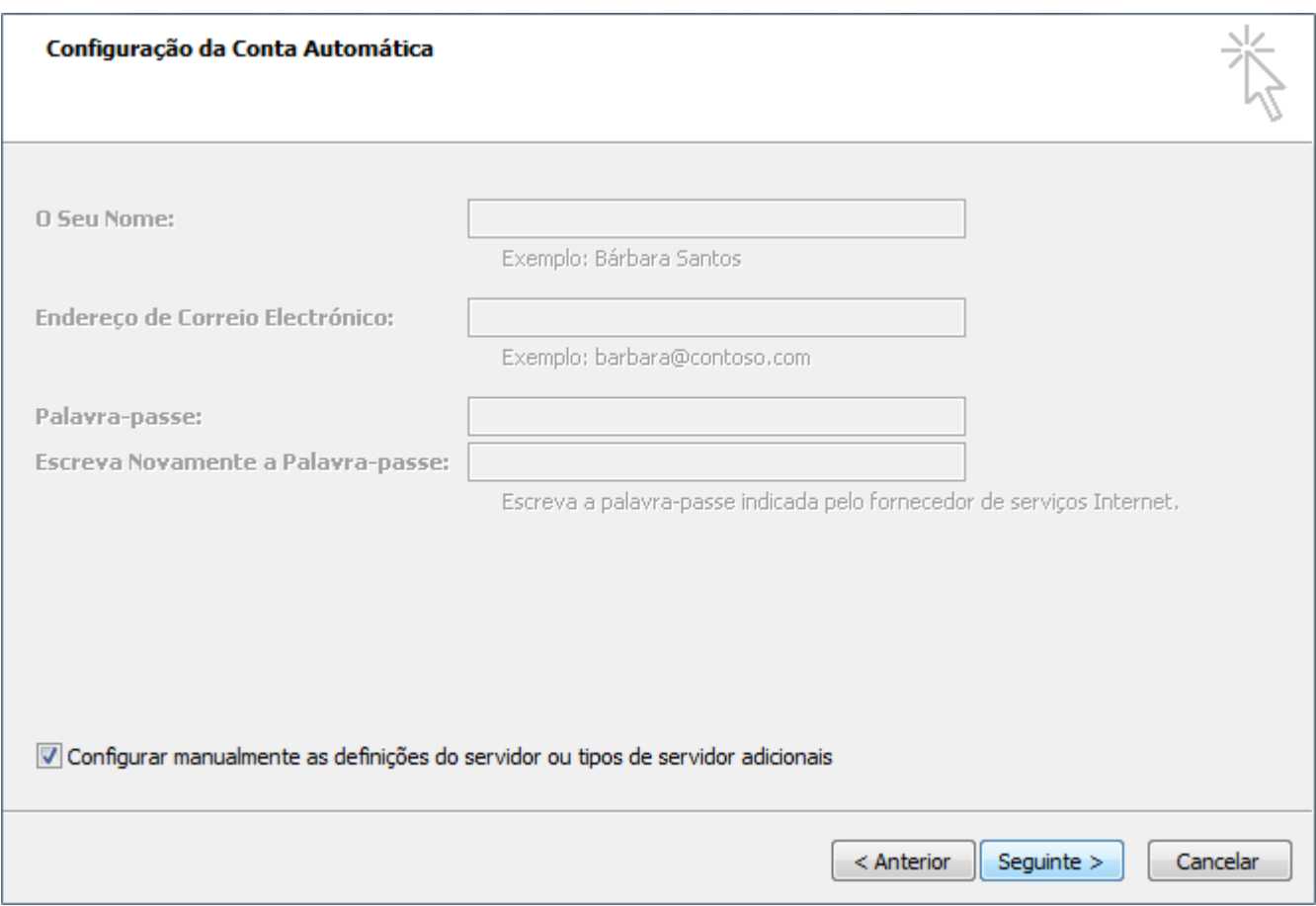

# **6º:** Escolher a opção "**Correio Electrónico da Internet**" e clicar "**Seguinte**"

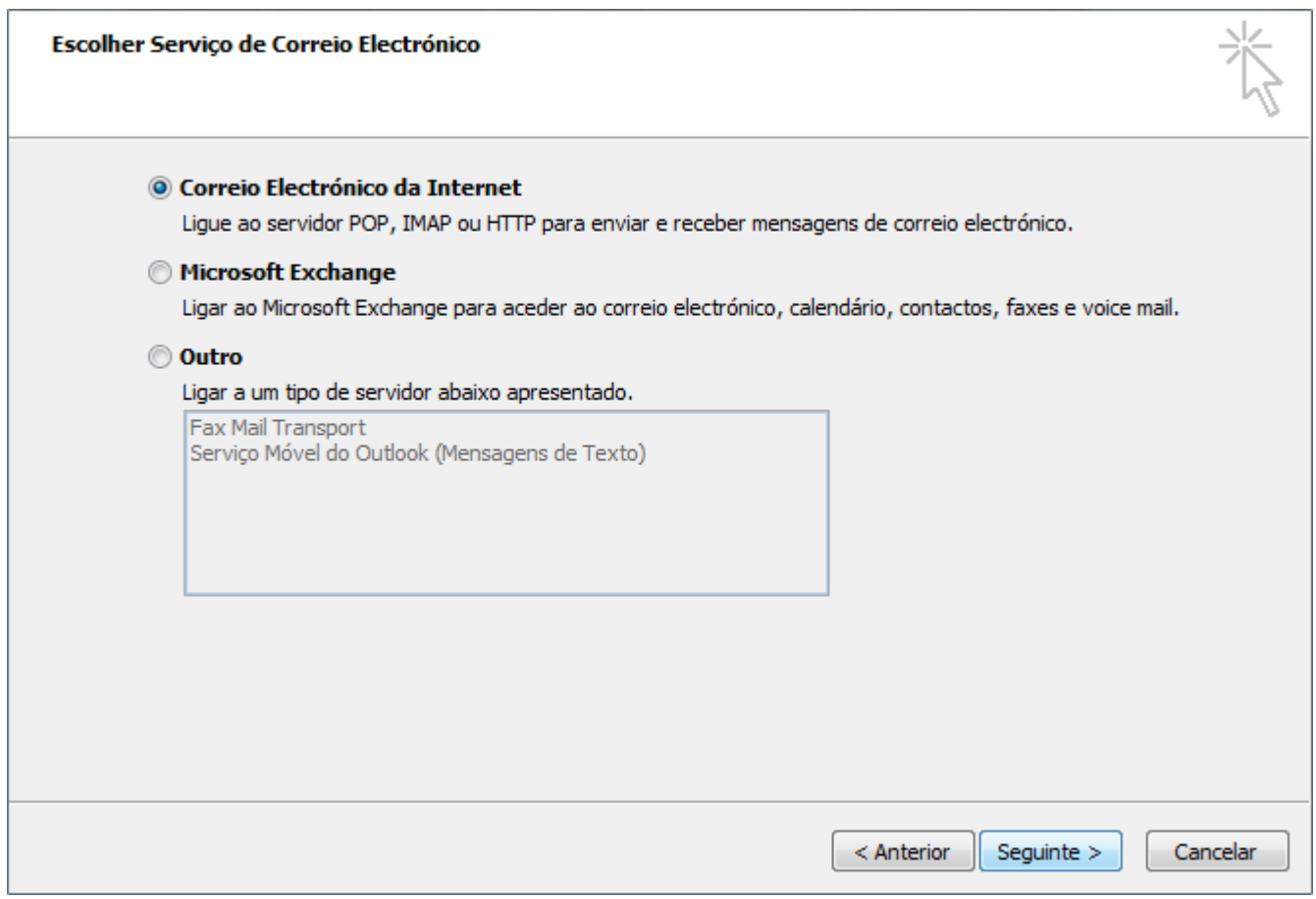

### **7º:** Introduzir os dados relativos a sua conta de correio p. ex."**msoutlook@iberweb.pt**"

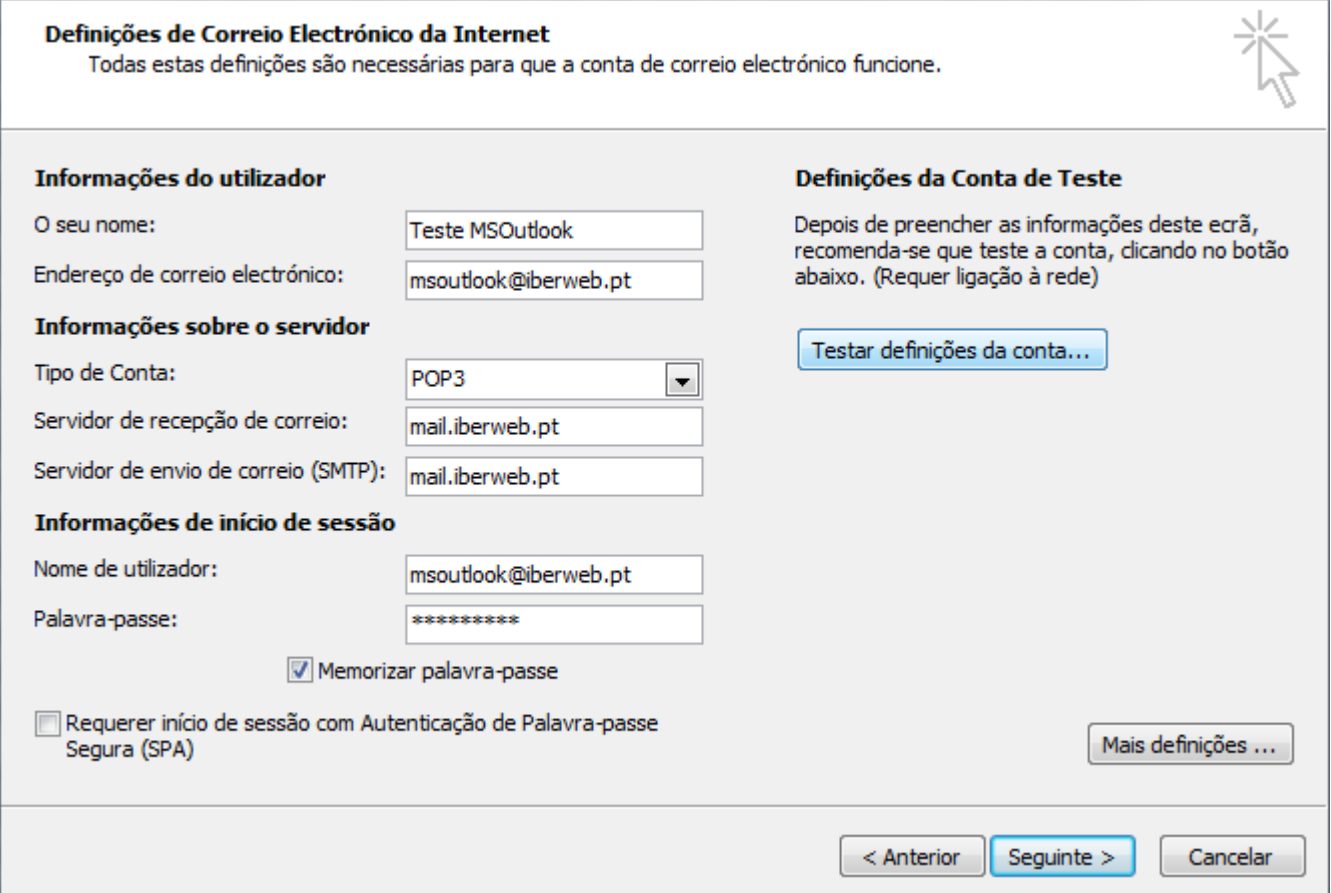

# **8º:** Clicar em "**Testar definições de Contas...**"

- Caso obtenha a seguinte imagem, clicar em "**Fechar**" e ir para o **passo 10º**

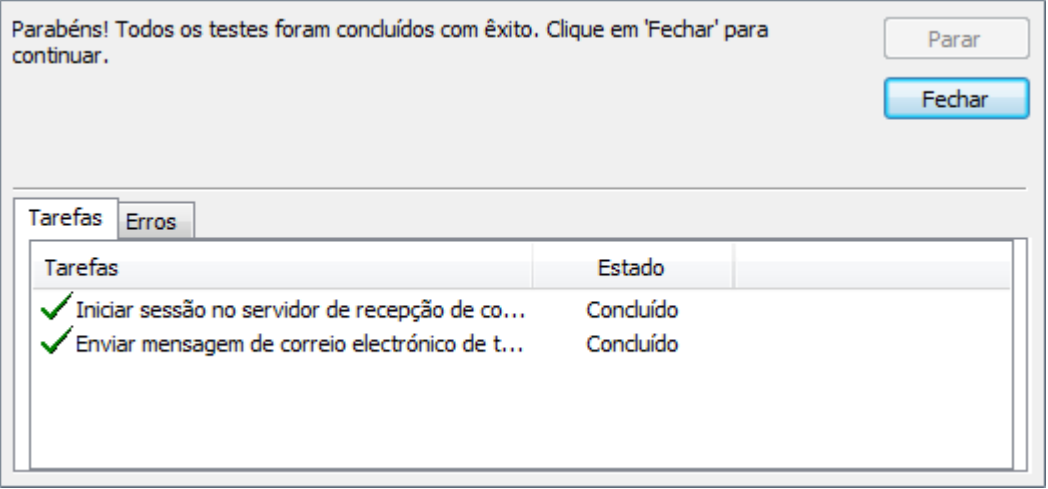

- Caso obtenha a seguinte imagem, clicar em "**Fechar**" e ir para o **passo 9º**

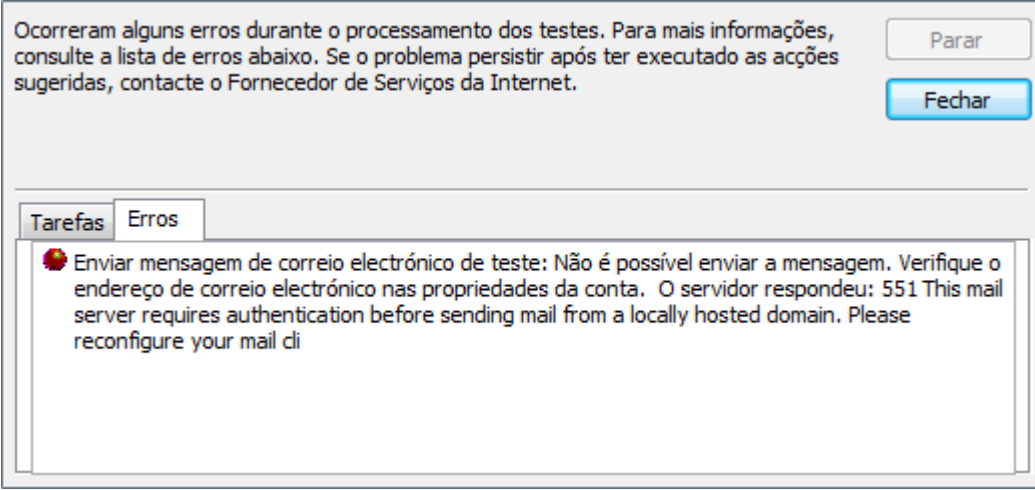

- Caso obtenha uma imagem diferente das anteriores, por favor, contacto o Serviço de Suporte.

**9º:** Clicar em "**Mais definições ...** " e em seguida em "**Servidor de envio**", seleccionar as opções como mostra a imagem, clicar em "**OK**" e voltar ao **passo 8º**.

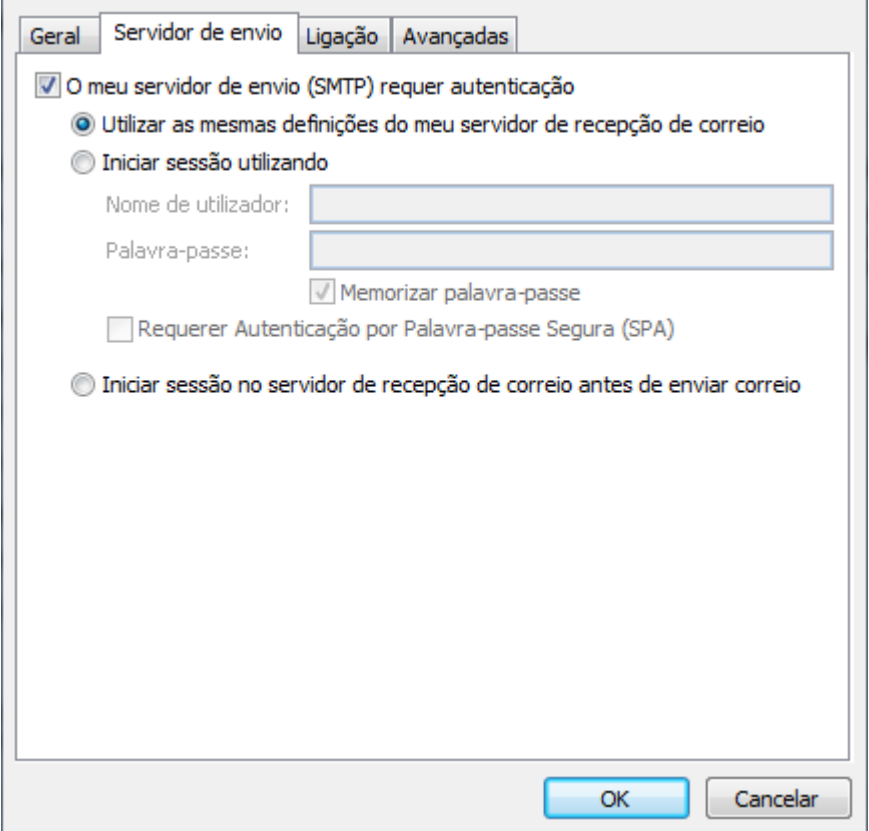

**10º:** Parabéns a sua conta de correio foi configurada com sucesso, clique em "**Concluir**" para terminar.

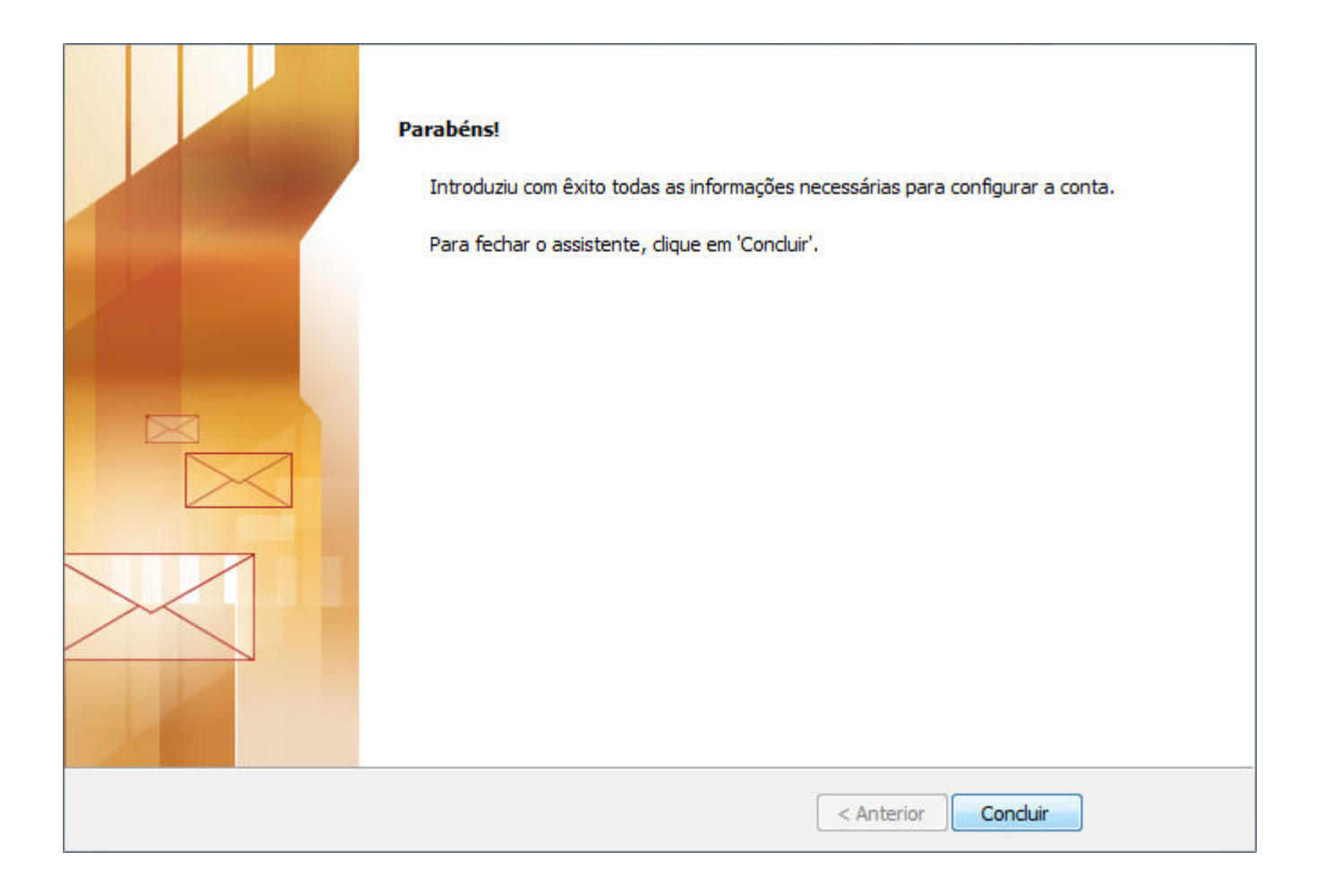

O processo está assim concluído e a configuração está completa. Para caso de dúvidas, contacte o nosso Serviço de Suporte.

Voltar à página principal